#### *ДАНІ ПРО МІСЦЯ*

Даний розділ системи використовується для оперативного управління станом всіх номерів готельного комплексу

Головне вікно вміщує

- ✔ головну таблицю **Состояние номеров**
- ✔ чотири допоміжні таблиці **Стоимость, Карточки клиентов, Предоставляемые услуги, Документы**.

УМОВИ ВІДОБРАЖЕННЯ СТАНУ НОМЕРУ Перед тим як приступити до роботи з розділом ДАННЫЕ О МЕСТАХ необхідно встановити спеціальне кольорове налагодження різного стану номерів за допомогою функції головного меню. Для цього потрібно:

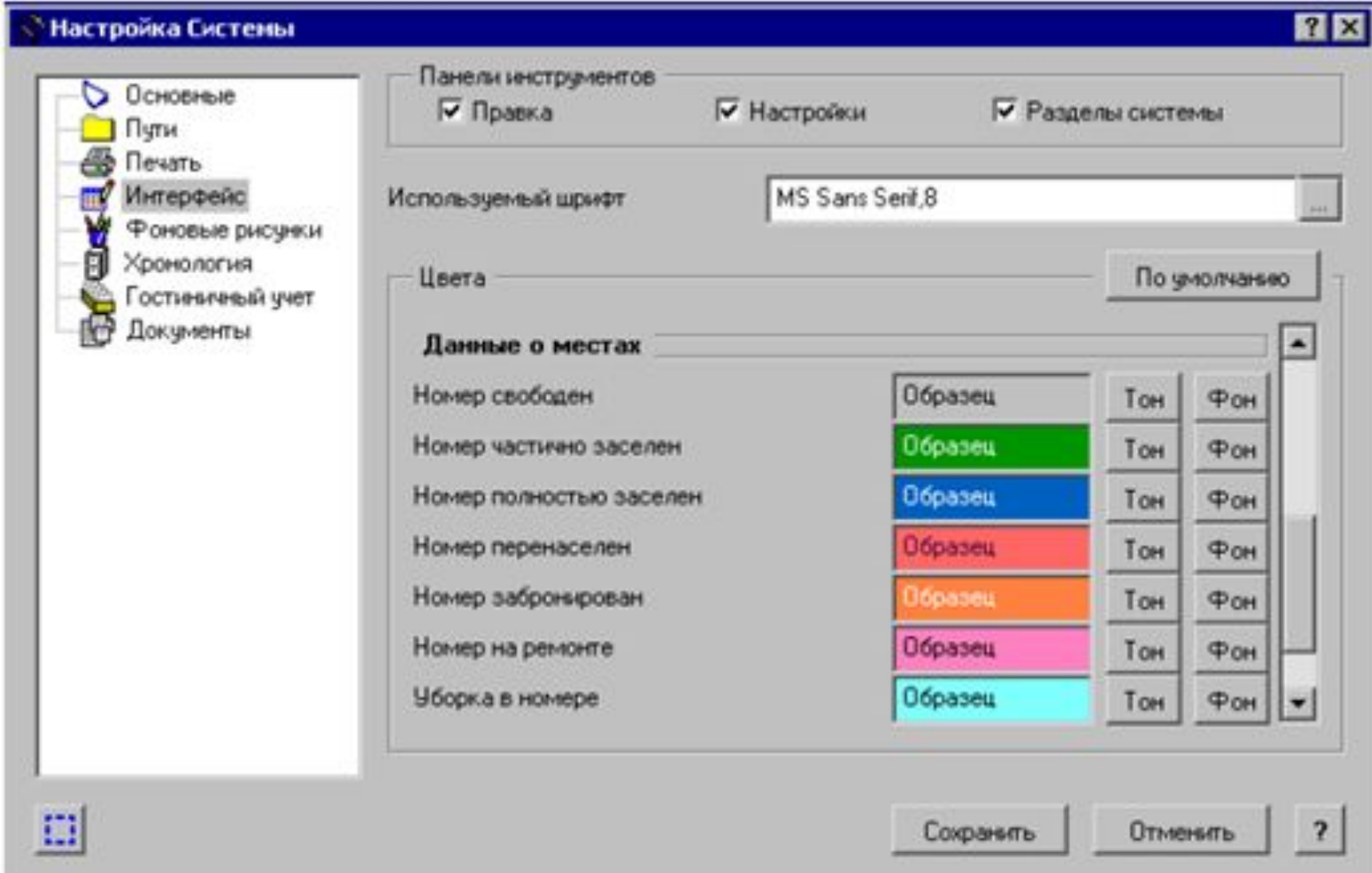

- 1. Виконати команди головного меню ФАЙЛ/НАСТРОЙКА СИСТЕМЫ. 2. Виберіть розділ ИНТЕРФЕЙС. 3. В групі полій ЦВЕТА за допомогою
- полоси прокрутки перейдіть до групи ДАННЫЕ О МЕСТАХ.
- 4. Заповніть кольорові значення тону шрифту та його фону для всього стану номерів.
- 5. Натисніть СОХРАНИТЬ.

### ВИДИ ВІДОБРАЖЕННЯ

Працюючи з розділом ДАННЫЕ О МЕСТАХ можна вибрати один з видів відображення інформації

- ❑ По завантаженню номерів
- ❑ По статі клієнтів
- ❑ По віку

Для зміни виду відображення інформації користуйтесь функцією контекстного меню ОТОБРАЖАТЬ

- У прибирання номера.
- Р ремонт номера;
- П простій номера; п – простій місця;
- б бронювання місця;
- Б бронювання номера;
- умовні позначення:
- використовуються наступні
- про стан номерів в розділі
- Для зручності роботи з даними

Крім того, в системі використовуються цифри для позначення завантаженості номерів. Наприклад, якщо всі місця в номері заброньовано, то характеристика номера буде відображена літерою «б». Символ «б1» означає, що в номері одне місце залишається вільним на фоні часткового заселення.

Для перегляду даних про номера в розрізі місць можна використовувати або функцію контекстного меню «В РАЗРЕЗЕ МЕСТ» комбінацію клавіш CTRL+ENTER. Для повернення до початкового режиму потрібно натиснути комбінацію клавіш CTRK+ENTER.

Для того, щоб одержати інформацію про місця можна використовувати функцію В РАЗРЕЗЕ МЕСТ.

# ВІДБІР ІНФОРМАЦІЇ

Для виконання відбору записів НЕОБХІДНО:

#### « Данные о местаж: Условия отбора

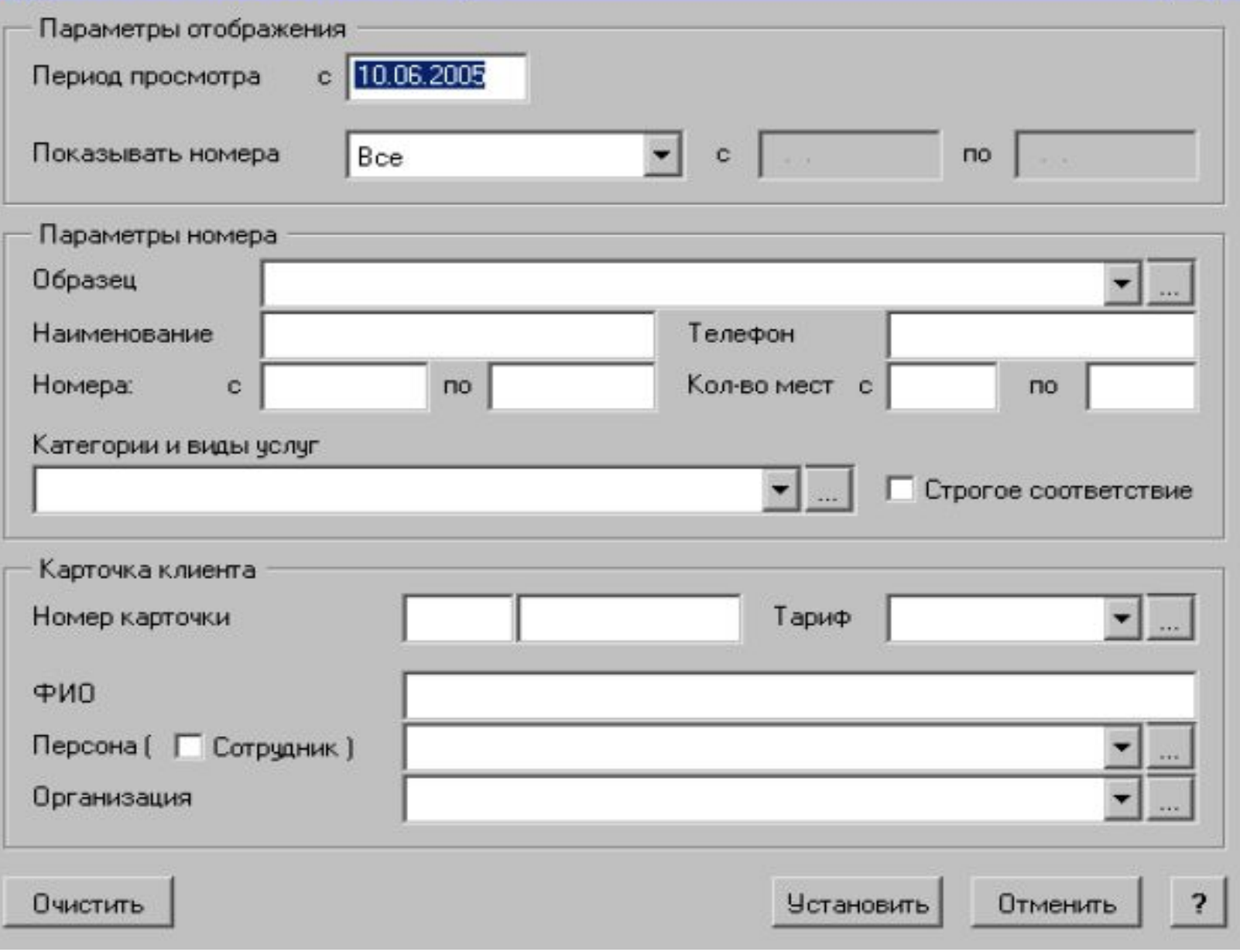

 $7x$ 

- ❑ Натиснути кнопку ОТОБРАТЬ панелі інструментів або натисніть клавішу F6;
- ❑ На екран буде виведена форма для задання умов відбору;
- ❑ Необхідно заповнити значення в полях;
- ❑ Натиснути кнопку УСТАНОВИТЬ.

ПОЧАСОВИЙ РЕЖИМ ВІДОБРАЖЕННЯ При необхідності можна переглянути стан всіх номерів в почасовому режимі. Це зручно, коли необхідно знати час заселення чи від'їзду клієнта. *Для перегляду стану номерів у почасовому режимі необхідно:*

#### В таблиці СОСТОЯНИЕ НОМЕРОВ, натисніть ліву кнопку миші на даті, що вас цікавить.

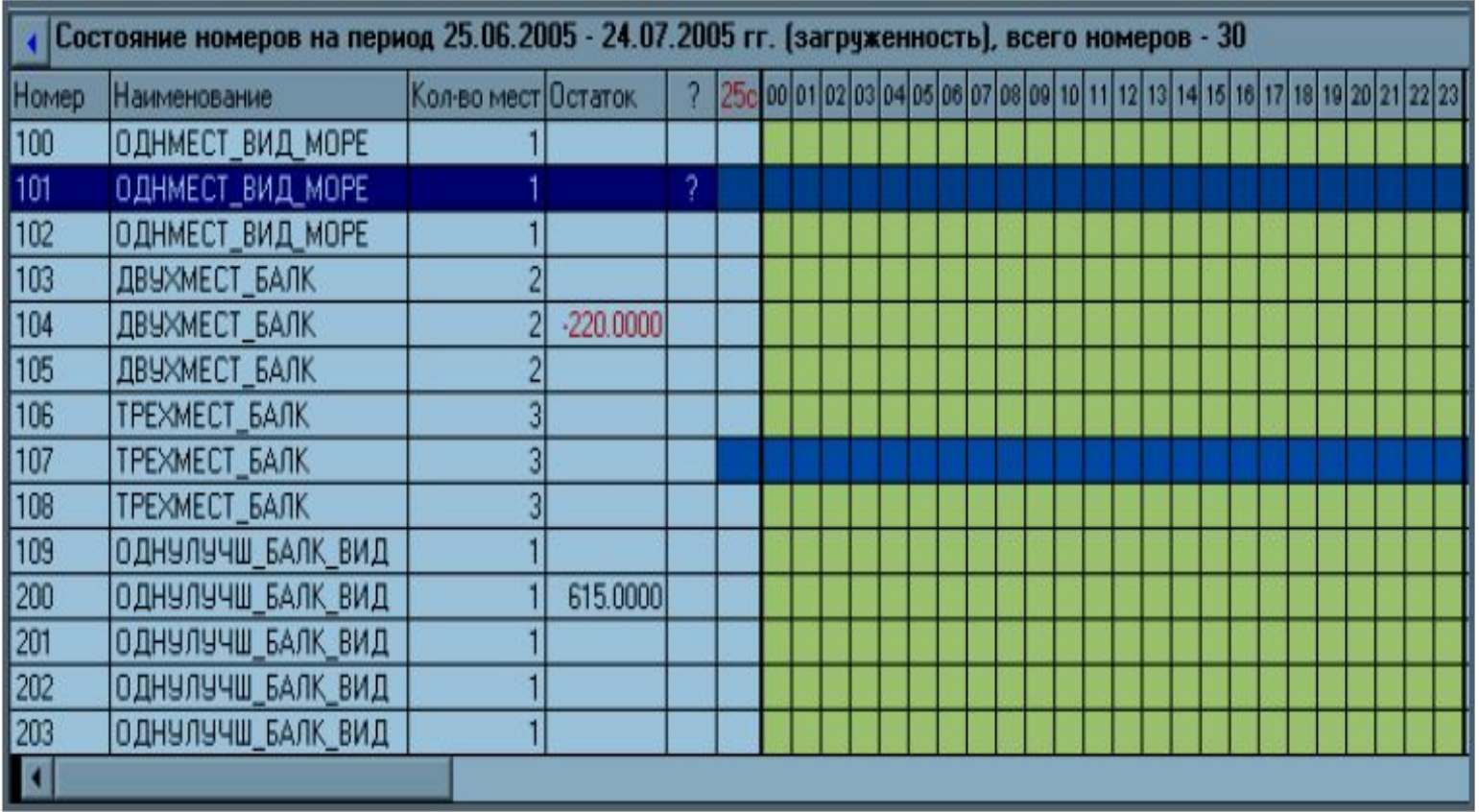

Для повернення в звичайний режим відображення інформації стану номерів натисніть ліву кнопку миші в графі на любому значення часу.

#### **РЕЄСТРАЦІЯ ОПЕРАЦІЙ НАД НОМЕРОМ**

Для того, щоб зареєструвати операцію над номером, виберіть у списку необхідний номер та використайте функцію контекстного меню ОПЕРАЦИИ (клавіша F3). Можна виконати наступні операції

∙ Поселити на місце;

:

- ∙ Поселити у номер;
- ∙ Бронювати місце;
- ∙ Бронювати номер;
- ∙ Групове бронювання;
- ∙ Поселити по броні;
- ∙ Підселити;
- ∙ Переселити;
- ∙ Ремонт;
- ∙ Прибирання;
- ∙ Простій номера;
- ∙ Простій місця.

ПОСЕЛЕННЯ НА МІСЦЕ При виконанні операції поселення оформляється картка клієнта, в якій задаються персональні дані про клієнта, час перебування, види наданих послуг. Картка виглядає наступним чином:

#### **Е Карточка клиента: Добавление**

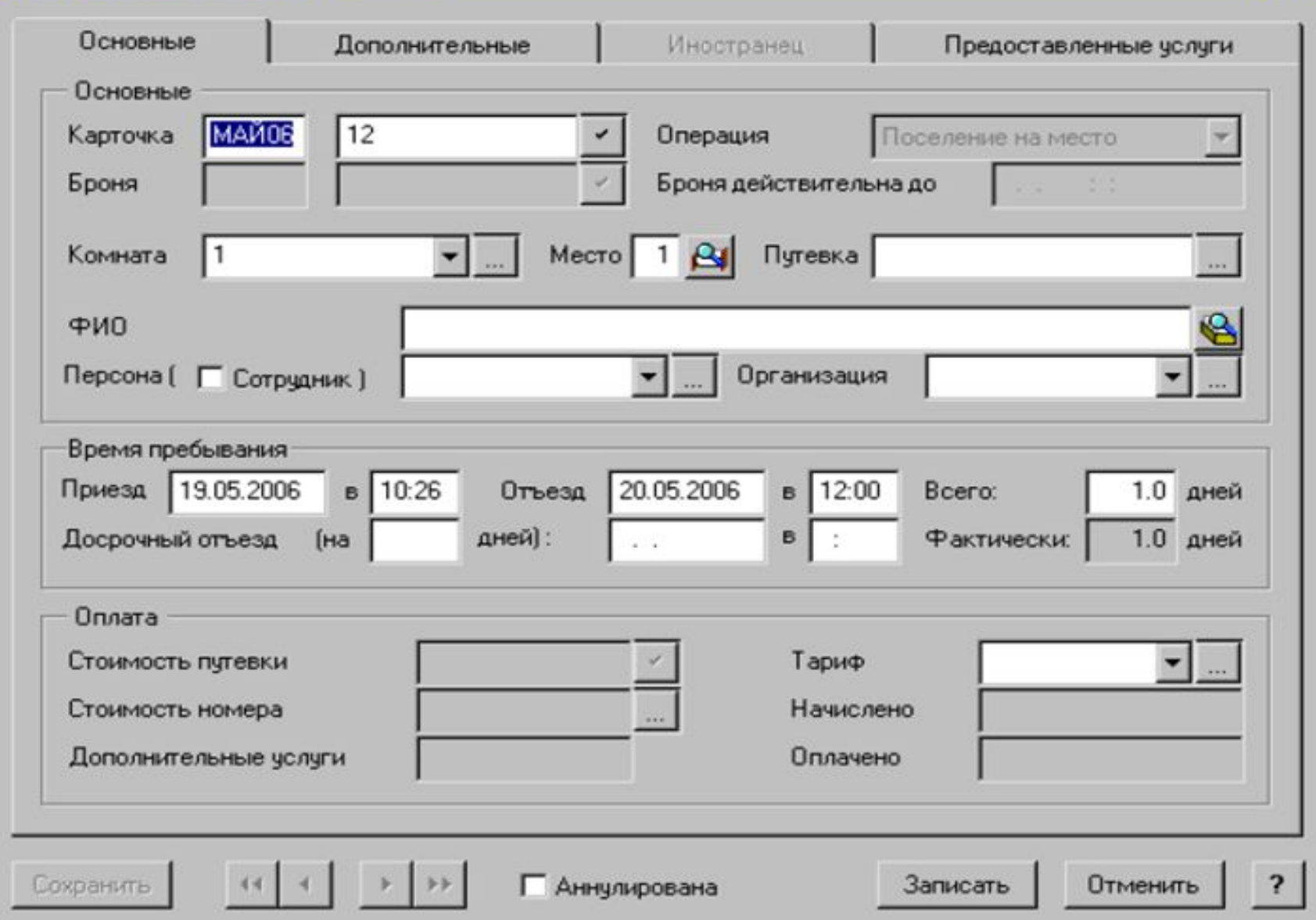

 $7K$ 

- можна редагувати;
- або СОТРУДНИКИ; ❑ В полі ВРЕМЯ ПРЕБЫВАНИЯ дати і час приїзду і виїзду заповнюються СИСТЕМОЮ. При необхідності їх
- ❑ Поле ПЕРСОНА заповнюється за допомогою словника ПОСЕТИТЕЛИ
- з клавіатури або вибирається з розділу КАРТОТЕКА КЛИЕНТА;

#### **ВКЛАДКА ОСНОВНЫЕ** ❑ В поле ФИО вводиться П. І. Б. клієнта

- ❑ Поле ПУТЕВКА заповнюється за допомогою розділу ДАННЫЕ ПУТЕВКАХ. При цьому в поле СТОИМОСТЬ ПУТЕВКИ переноситься значення і його не можна змінити.
- ❑ У списку поля СТОИМОСТЬ НОМЕРА при необхідності потрібно відмітити позиції (клавіша Space), з яких складається загальна вартість номера без тарифів і додаткових послуг; ❑ В полі ДОПОЛНИТЕЛЬНЫЕ УСЛУГИ відображається загальна сума додаткових послуг, які заповнюються на відповідній

вкладчы процесс в серверном серверном серверном серверном серверном серверном серверном серверном серверном се

### **ВКЛАДКА ДОПОЛНИТЕЛЬНЫЕ**

В полях вкладки задаються особисті дані клієнта.

## **ВКЛАДКА ИНОСТРАНЕЦ**

Для того, щоб дана вкладка стала доступною, необхідно встановити прапорець ИНОСТРАНЕЦ на вкладці ДОПОЛНИТЕЛЬНО. На вкладці задаються додаткові відомості про іноземних громадян.

#### **ВКЛАДКА ПРЕДОСТАВЛЕННЫЕ УСЛУГИ**

На вкладці задається перелік наданих послуг. Для роботи зі списком використовуйте контекстне меню.

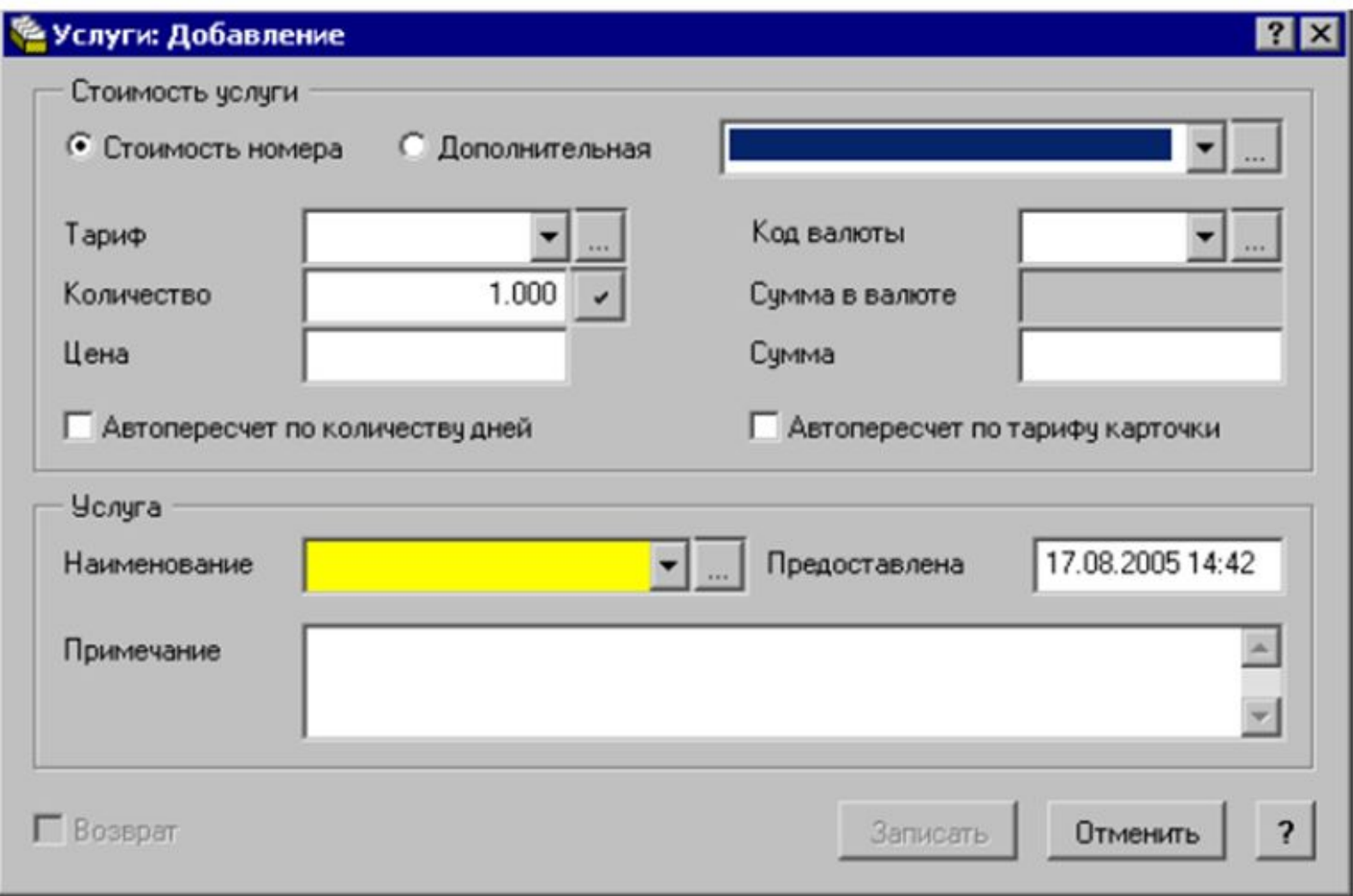

- 1. Надані послуги включають в себе вартість номеру і додаткові послуги (сауна, телефон і т. д.). Потрібний тип послуги визначається за допомогою відповідного перемикача.
- 2. При встановлення перемикача в полі АВТОПЕРЕСЧЕТ ПО КОЛИЧЕСТВУ ДНЕЙ автоматично змінюється значення поля СУММА;
- 3. Перемикач ВОЗВРАТ не редагується. Встановлюється в картці клієнта автоматично при оформлення повернення оплати за проживання і надані послуги.

# **ПОСЕЛЕННЯ В НОМЕР**

Заповнюється форма аналогічна формі при поселення на місце.

## **БРОНЮВАННЯ МІСЦЯ**

При бронюванні додатково стають доступними поля БРОНЯ, БРОНЯ ДЕЙСТВИТЕЛЬНА ДО

#### **БРОНЮВАННЯ НОМЕРА**

Форма аналогічна формі при бронюванні на місце, тільки поле з номером місця залишається пустим і недоступним для редагування.

#### **МАСОВЕ БРОНЮВАННЯ**

Операція масового бронювання номерів може відбуватися в ручному режимі або в режимі автоматичного підбору номерів.

#### **ОПЕРАЦІЇ З КАРТКАМИ КЛІЄНТІВ**

Після реєстрації картки клієнта після проведення операції поселення, переселення або бронювання, необхідно внести в систему дані про оплату вартості номера та додатково наданих послуг.

До оформлення оплати за проживання в списку номерів у графі ОСТАТОК буде відображуватися від'ємна сума, що дорівнює вартості послуг, що зареєстровано в картці.

- В системі передбачено оплату по готівковому та безготівковому розрахунку.
- Працюючи з картками клієнтів, можна оформити:
- ❑ Платіжний документ на оплату;
- ❑ Вихідний рахунок на оплату;
- ❑ Платіжний документ на повернення.

#### **Підготовка документів**

#### **Для створення платіжного документа на оплату:**

- 1. На вкладці КАРТОЧКИ КЛИЕНТОВ виберіть картку, по якій буде створюватися платіжний документ на оплату. Якщо документ створюється поде кільком карткам, то необхідно виділити їх клавішею SPACE.
- 2. Виберіть з контекстного меню пункт «ПОДГОТОВКА ДОКУМЕНТОВ/ПЛАТЕЖНЫЙ ДОКУМЕНТ НА ОПЛАТУ»
- 3. Вибрати розділ, в який буде поміщено

#### **Для створення вихідного рахунку на оплату**

- 1. На вкладці КАРТОЧКИ КЛИЕНТОВ виберіть картку, по якій буде створюватися вихідний рахунок на оплату. Якщо документ створюється поде кільком карткам, то необхідно виділити їх клавішею SPACE.
- 2. Виберіть з контекстного меню пункт «ПОДГОТОВКА ДОКУМЕНТОВ/ВИХІДНИЙ РАХУНОК НА ОПЛАТУ»
- 3. Вибрати розділ, в який буде поміщено створений вихідний рахунок на оплату.

#### **Для проведення оплати по рахунку**

- 1. На вкладці ДОКУМЕНТЫ встановіть курсор на рахунок і виконайте з контекстного меню функцію ПРОСМОТР
- 2. У формі перегляду документа по оплаті в полі ДОКУМЕНТ натисніть кнопку …. Після цього відкриється розділ «ИСХОДЯЩИЕ СЧЕТА НА ОПЛАТУ»
- 3. У вікні платіжного документа заповніть необхідні дані та натисніть кнопку ЗАПИСАТЬ.

### **Для оформлення повернення коштів**

- 1. На вкладці «ПРЕДСТАВЛЕННЫЕ УСЛУГИ» встановіть курсор на запис, для якого потрібно провести повернення коштів.
- 2. Виконайте пункт контекстного меню «ВОЗВРАТ СРЕДСТВ»
- 3. Заповніть необхідні поля форми.
- 4. Натисніть ЗАПИСАТЬ.

# **Для створення платіжного документа на**

#### **повернення**

- 1. На кладці КАРТОЧКИ КЛИЕНТОВ виберіть необхідну картку.
- 2. Виконайте пункт контекстного меню «ПОДГОТОВКА ДОКУМЕНТОВ/ПЛАТЕЖНЫЙ ДОКУМЕНТ НА ВОЗВРАТ».
- 3. У вікні вкажіть тип розрахунку.
- 4. Далі створюється платіжний документ.

#### **Анулювання підготовки документів**

- 1. На вкладці «КАРТОЧКИ КЛИЕНТОВ» виберіть необхідний запис.
- 2. Виконайте пункт контекстного меню «АННУЛИРОВАНИЕ ПОДГОТОВКИДОКУМЕНТОВ/……» і далі тип документа, який потрібно анулювати
- 3. Натисніть ПРОДОЛЖИТЬ

### 2. ПРЕДСТАВЛЕННІЕ УСЛУГИ и ДОКУМЕНТЫ

- 1. КАРТОЧКИ КЛИЕНТОВ;
- допомогою чека, платіжного документу та вихідного рахунку на оплату. **ГОЛОВНЕ ВІКНО розділу складається з двох таблиць**
- (додавання, редагування, перегляд); ✔ здійснення оплати за проживання за
- для ведення роботи над картками клієнтів
- Даний розділ системи використовується

### **КАРТОТЕКА КЛІЄНТІВ**

В даному розділі вміщується весь список клієнтів, що коли-небудь реєструвалися в Системі. Змінюючи умови відбору, можна сортувати інформацію про картки по різним умовам (типу операції, формі оплати, документу на оплату і т. д.)

#### Для реєстрації картки клієнта

- 1. В таблиці КАРТОЧКИ КЛИЕНТОВ виконайте пункт контекстного меню ДОБАВИТЬ або натисніть клавішу Insert;
- 2. Вкажіть в полі ОПЕРАЦИЯ вид операції: поселення на місце, в номер, бронювання місця, номеру;
- 3. Заповніть номер кімнати і номер місця у відповідних полях форми;
- 4. Натисніть кнопку ЗАПИСАТЬ

#### **ДРУК ЗВІТІВ**

Можна підготувати в цьому розділі деякі види звітів:

- ЖУРНАЛ РЕГИСТРАЦИИ ЗАЯВОК НА БРОНИРОВАНИЕ НОМЕРОВ,
- КАРТОТЕКА, КАРТОТЕКА В РАЗРЕЗЕ ПРЕДОСТАВЛЕННЫХ УСЛУГ,
- ЖУРНАЛ УЧЕТА ИНОСТРАНЦЕВ. Для друку цих звітів потрібно виконати відповідний пункт контекстного меню або

натиснути клавіші SHIFT+F4.

### **ЖУРНАЛ ПИТАНЬ**

Даний розділ Системи використовується для обліку и систематизації інформації про всі питання, відносно готельного номеру або конкретної картки клієнта.

Розділ складається з однієї таблиці ВОПРОСЫ. За допомогою умов відбору можна відібрати питання по обробці питання, номеру картки та ін.

## **Для реєстрації питання:**

1. В головному вікні розділу виберіть команду контекстного меню ДОБАВИТЬ, або натиснути клавішу Insert. На екрані з'явиться форма реєстрації питання.

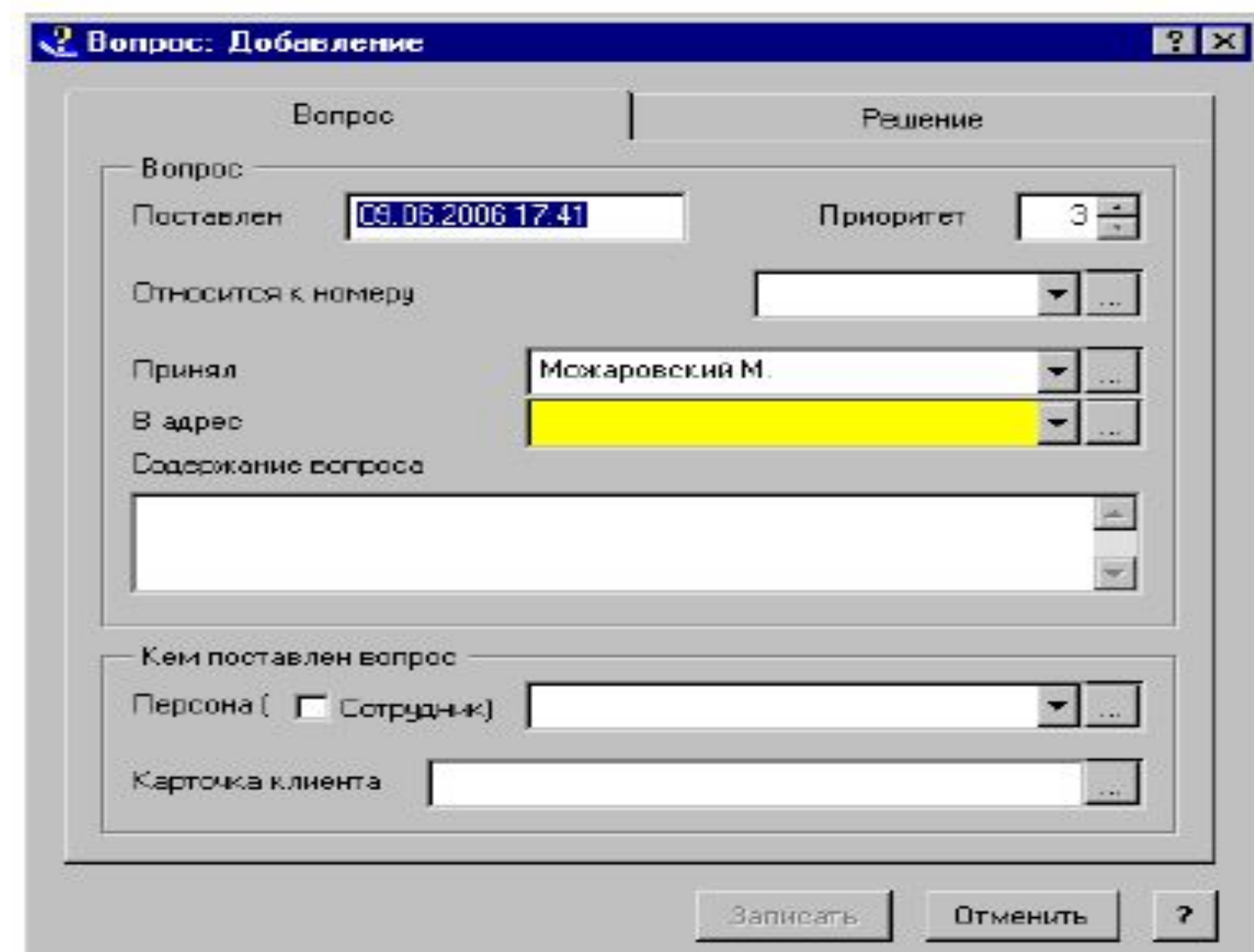

- 2. На вкладці ВОПРОС задайте необхідні значення полів.
- 3. Група полів КЕМ ПОСТАВЛЕН ВОПРОС, ПЕРСОНА заповнюється
	- за допомогою словника ПОСЕТИТЕЛИ. Якщо питання
	- поставлене співробітником,
	- встановить прапорець СОТРУДНИКИ, тоді поле буде
	- заповнюватися за допомогою словника СОТРУДНИКИ.
	- $1. I_{\infty}$  ,  $\ldots$  . . . . . . . . . . . . .  $\Omega$   $\Lambda$   $\Box$   $1. A \bigcap \Lambda$   $\top$   $I$

Після виконання або рішення питання необхідно відкрити форму виправлення питання (клавіша F8) і на вкладці РЕШЕНИЕ необхідно вказати виконавця, дату виконання відповідний коментар Можна надрукувати звіт ЖУРНАЛ ПИТАНЬ. Для цього необхідно виконати відповідну команду контекстного меню або натиснути клавіші SHIFT+F4.